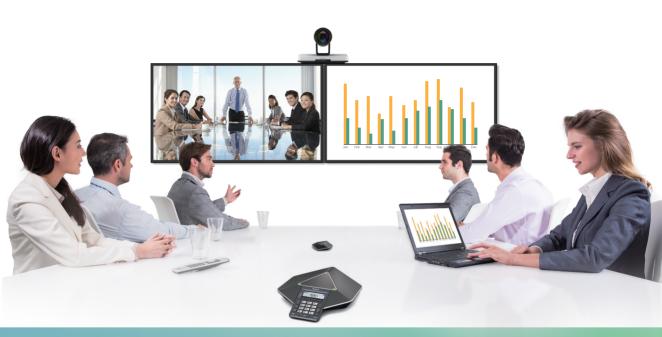

Yealink Network Technology CO., LTDYealink VC120 Video Conferencing System Quick Start GuideV21.20Applies to firmware version 40.21.0.20 or later

# Table of Contents

| Packaging Contents                         | 01 |
|--------------------------------------------|----|
| VC120 Connections                          | 02 |
| Remote Control and Cable Ties Installation | 04 |
| Bracket and Camera Installation            | 05 |
| Main Screen                                | 07 |
| Network Deployment                         | 08 |
| Troubleshooting                            | 12 |

# Packaging Contents

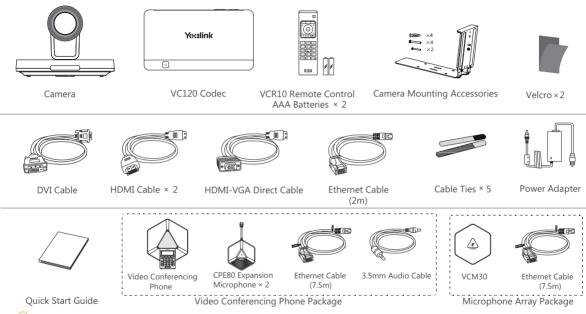

ho Please use the Yealink-customized DVI cable and HDMI-VGA direct cable

We recommend that you use the accessories provided or approved by Yealink. The use of unapproved third-party accessories may result in reduced performance.

VC120 video conferencing system can work with the video conferencing phone or video conferencing microphone array. You can purchase any combination according to your needs.

### VC120 Connections

• The video conferencing phone is used to be the audio input/output device:

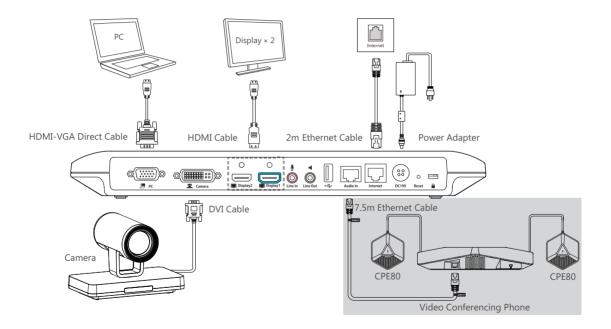

• The VCM30 microphone array is used to be the audio input device:

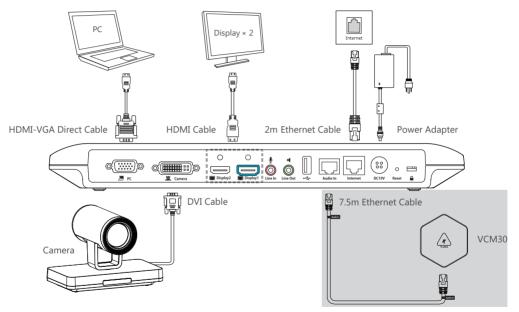

Please connect to the Display1 port if you only have one display device

The system should be used with Yealink original power adapter (19V/3.42A) only. The use of the third-party power adaptermay cause the damage to the system

### Remote Control and Cable Ties Installation

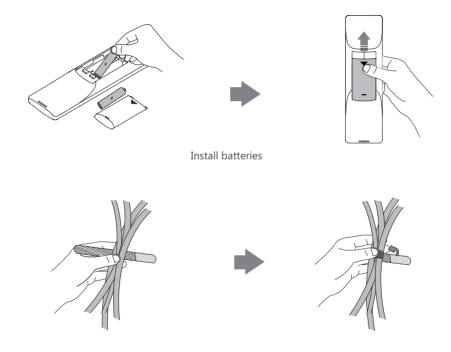

Fasten the cables with the cable tie

### Bracket and Camera Installation

### • Hanging Mode

Please chose the following installation mode when the thickness of the TV is between 35-120mm

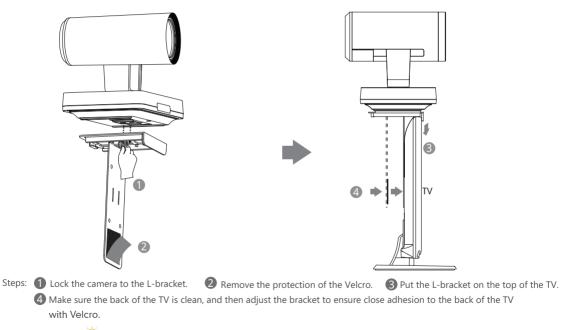

Adjust the bracket to ensure close adhesion to the back of the TV

#### • Wall Mount Method

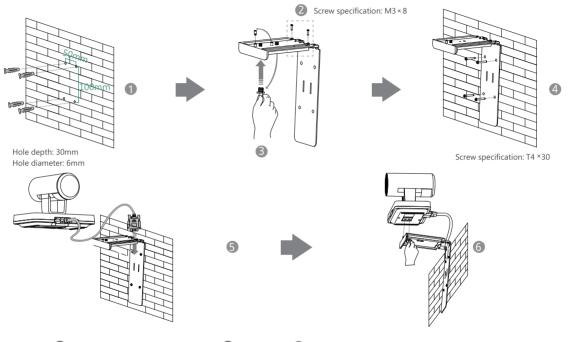

Steps: ① Punch holes & Insert expansion bolts ② Drive screws ③ Adjust the screws position and manually lock them ④ Insert screws to lock the bracket to the wall ⑤ Connect DVI cable ⑥ Lock the camera

The recommended height for camera positioning is 1.5m-1.8m above the ground

### Main Screen

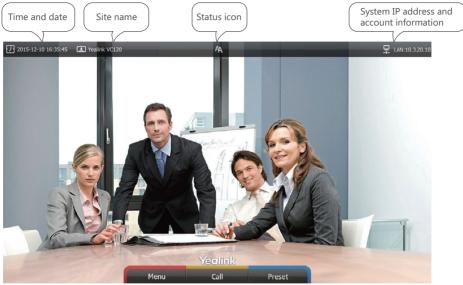

7

## Network Deployment

VC120 supports two network deployment methods: Yealink Cloud deployment and traditional deployment. Choose the desired deployment method according to your needs.

#### • Yealink Cloud Deployment

With Yealink VC Cloud management service, organizations can communicate just using a Cloud account. Both the head office and the branch offices can use this deployment method. Get Cloud account information from your Cloud enterprise administrator, and do the following to sign into your VC120 via remote control:

- . Select Menu->Advanced (Admin Password:0000)->Yealink Cloud
- · Select desired sign-in method from the pull-down list of Login Type
  - 1) You can sign into the 9-digit enterprise Cloud account using PIN code or username/password (enterprise Cloud account can be managed via Yealink VC Cloud Management Service)
  - 2) You can also use 7-digit build-in Cloud number (build-in Cloud number cannot be managed via Yealink VC Cloud

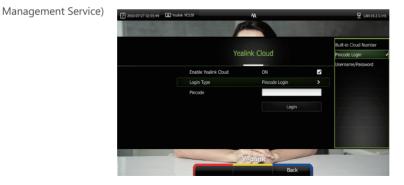

#### Traditional Deployment

If you do not use Cloud accounts, you can choose traditional deployment method to deploy your VC120, and dial IP addresses of other devices to make a call.

In order to ensure that the VC120 can work properly, please configure it according to the role it plays in the meeting. If it is in the head office, please make sure that it is reachable from public network. If it is in branch office, please use intelligent firewall traversal to deploy it or just follow the same steps as for the head office.

### Head Office

If you deploy VC120 in the head office, at least one static public IP address is required in the head office to allow branch offices to connect. Do one of the following to deploy VC120:

**Option1**: To deploy the VC120 on a public network, at least one static public IP address is required, you need to assign a static public IP address to the VC120.

**Option2**: To deploy the VC120 in an Intranet (behind the firewall), you must assign a static private IP address to the VC120. In the meantime, do port mapping on the firewall for VC120.

## Configure a Static IP

The following introduces how to configure a static IP address for the VC120. For example: use the remote control to configure a static IPv4 address to your VC120.

- Select Menu->Advanced (Admin Password:0000)->LAN Configuration
- Select IPv4 from the IP Mode pull-down list
- Select IPv4
- Turn off the DHCP

• Enter the IP address, subnet mask, gateway and DNS information in corresponding fields.

| 2016-06-21 14:52:11   | Yealink VC120        | 44            | LAN:10.2.20.210 SIP 60 |
|-----------------------|----------------------|---------------|------------------------|
| To reach a company    | P                    |               |                        |
|                       |                      |               |                        |
|                       |                      | IPv4          |                        |
|                       | DHCP                 | OFF           |                        |
|                       | IP Address           | 10.3.20.12    | ×                      |
|                       | Subnet Mask          | 255.255.255.0 | *                      |
|                       | Gateway              | 10.3.20.254   |                        |
|                       | Static DNS           | ON            |                        |
|                       | DNS Primary Server   | 192.168.1.167 |                        |
|                       | DNS Secondary Server | 192.168.1.166 |                        |
|                       |                      |               |                        |
| and the second second |                      | ealink        |                        |
|                       | Save                 | Back          |                        |

- · Press Save to save the configuration,
- · The screen prompts Reboot now . Press OK to reboot the system.

### **Configure Port Mapping**

If the VC120 is deployed in an Intranet, and you want to solve the interconnection problem by port mapping, you must

forward the following ports to the public network on the firewall.

| Function                         | Port        | Protocol Type |
|----------------------------------|-------------|---------------|
| H.323 signal port                | 1719-1720   | UDP/TCP       |
| Audio & Video media stream port  | 50000-50499 | TCP/UDP       |
| Web management port ( optional ) | 443         | TCP           |
| SIP ( optional )                 | 5060        | TCP/UDP       |

### **Branch Office**

If you delpoy VC120 in the branch office, do one of the following to deploy it:

**Option1**: Deploy the VC120 following the same steps as for the head office. In this way, both inbound and outbound calls will be available.

**Option2**: Deploy the VC120 using an intelligent firewall, which means that plug and play is possible without any further firewall configuration, but only outbound calls are available.

- Please note that when the VC120 is deployed with an intelligent firewall, you have to open ports (as shown below) permission if they are restricted
- It is recommended that you forward the web management port(443/TCP) to the public network, so that the head office can remotely manage the branch office.

| Function                        | Port        | Protocol Type |
|---------------------------------|-------------|---------------|
| H.323 signal port               | 1719-1720   | UDP/TCP       |
| Audio & Video media stream port | 50000-50499 | TCP/UDP       |
| SIP ( optional )                | 5060-5061   | TCP/UDP       |

## **Bandwidth Requirements**

• To ensure the best video conference performance , the recommended bandwidth for VC120 is as below:

| Video Resolution           | Recommended Bandwidth |
|----------------------------|-----------------------|
| Full HD 1080P              | 1.3Mb                 |
| People 1080P+Content 1080P | 2.6Mb                 |

 $\bigcirc$  For more information on configurations, contact your system administrator.

The bandwidth mentioned above is based on a two-way conference. Head office bandwidth should be increased in line with the growing number of connected branch offices.

## Troubleshooting

- After installation and deployment, you can test the VC120 by dialing the Yealink Demo Room. If you can't dial out successfully, please contact your IT administrator to check the internal network configuration.
- Assume that you are A in head office. Using the configuration method explained in "Head Office" chapter on page 9, you find that you can call B in branch office or Yealink Demo, but that they cannot call you. The most likely reason is that the firewall or gateway in the environment does not support the H.323 ALG feature. In this situation, please take the following actions so that the NAT feature on the VC120 can solve this problem.

To configure NAT via the remote control:

- . Select Menu->Advanced (Admin Password:0000)->NAT/Firewall
- · Select Auto from the Type pull-down list, the system will obtain public IP address automatically.
- If the system does not obtain a public IP address automatically, select **Manual Settings** from the **Type** pull-down list, and then enter the public IP address in the **Public IP Address** field.

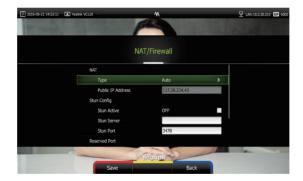

Yealink Test Room IP: 117.28.251.50、117.28.251.51

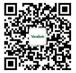

#### YEALINK(XIAMEN) NETWORK TECHNOLOGY CO., LTD.

Web: www.yealink.com | Addr: 309, 3th Floor, No.16, Yun Ding North Road, Huli District, Xiamen City, Fujian, P.R. China | Copyright@2016Yealink Inc.All right reserved.